# **Kurzanleitung zu Tracker Videoanalyse F.E.**

**Hinweis für Administratoren:** Wenn voluminöse Bilder geladen werden z.B. von modernen Smartphones, kann der RAM-Speicher relativ schnell voll sein und das Laden neuer Bilder geht sehr langsam oder gar nicht. Daher empfiehlt es sich, die default-Einstellungen zu ändern.

*Nach dem Start von Tracker erscheint in der Leiste rechts oben der Hinweis genutztes RAM xxxMB von 247 MB. Klicken sie auf diesen Text und wählen sie Setzen der RAM Größe. Klicken sie auf den Reiter Runtime , entfernen sie das Häckchen bei RAM Größe Standard anwenden und geben sie 500 MB ein. Falls sie dennoch Probleme bekommen, klicken sie auf den Reiter Andere und löschen sie die zuletzt genutzten Dateien.* 

## **1. Bewegungen aufnehmen und analysieren**

**Hinweis:** Das Programm Tracker hat sehr viele Optionen und ein wildes Klicken und Herumspielen mit der Maus wird im Allgemeinen wenig Erfolg bringen. Sie sollten sich daher im eigenen Interesse bei den ersten Anwendungen strikt an diese schriftliche Anleitung halten.

Hier wird die englische Version des Programms diskutiert. Es wird empfohlen, diese auch bei der Installation zu wählen.

#### **Schritte:**

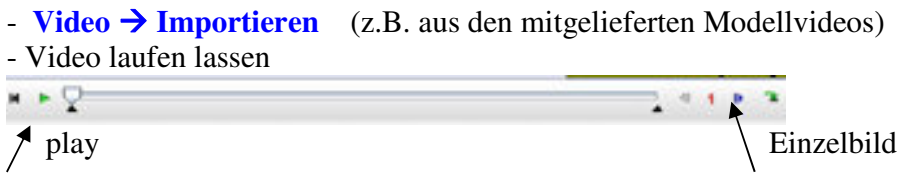

- eventuell Auswahl des Videobereichs machen, der analysiert werden soll(mit Clipauswahl)

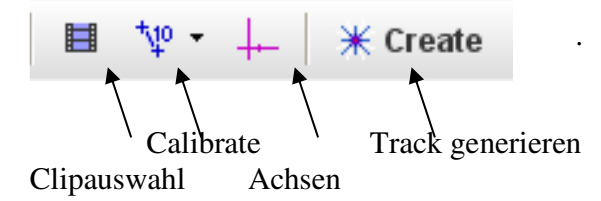

**Clipauswahl:** In der Clipauswahl sehen sie die Eigenschaften des Videos wie Format, Aufnahmezeit und sie können Startbild und Endbild für die Analyse auswählen. Wenn das Video sehr viele Bilder hat, die sie nicht alle brauchen weil der Bewegungsablauf langsam ist, dann können sie auch angeben z.B. nur jedes dritte Bild zu analysieren.

#### **Kalibration:**

- Calibrate $\rightarrow$ New  $\rightarrow$  Calibration stick : bekannte Länge im Video markieren und im Feld calibration stick die Länge in Meter oder cm eintragen

**Achsen :** Auf das Achsensymbol klicken. Ursprung an die richtige Stelle ziehen , die der Bewegung am besten angemessen ist.

**Spur (Track) anlegen:** Create  $\rightarrow$  New  $\rightarrow$  point mass

Es erscheint ein neues Feld mit einem Namen z.B. massA. Mit Rechtsklick auf dieses Feld können sie dem track einen anderen Namen geben, ein neues Symbol und eine andere Farbe.

## **Messung:**

Schalten sie zur Messung am besten die Anzeige von Achsen und calibration stick aus. Einfach auf die Symbole in der Menüleiste klicken, so dass diese Felder nicht mehr grün sind.

**a) von Hand: Shift Taste** drücken und mit der **Maus den Messpunkt anklicken**. Video springt automatisch zum nächsten Bild.

**b) mit Autotracker**, wenn das Objekt sich gut farbig abhebt oder eine charakteristische Form hat. **Ctrl+ Shift** drücken und runde Kreismarke auf dem Objekt im Bild platzieren und anklicken Es öffnet sich das '**Autotracker Fenster'**. Im Fenster auf **Search** klicken und schauen ob das Objekt erkannt und weiterverfolgt wird. Falls nicht mit **Ctrl+Shift** und Click nochmals markieren. Oft werden mehrere Suchhilfen gebraucht, bevor das Programm von selbst weiterfindet. Rest ist selbsterklärend.

Hinweis: das Objekt kann u.U. für das Programm besser erkennbar gemacht werden durch **VideoFiltersBrightness**

## **Anzeige, Plots und Analyse**

## **Anzeige:**

Im Video sehen sie nach der Messung einige eingetragene Messpunkte. Sie können die Anzeige nach Ihren Wünschen verbessern:

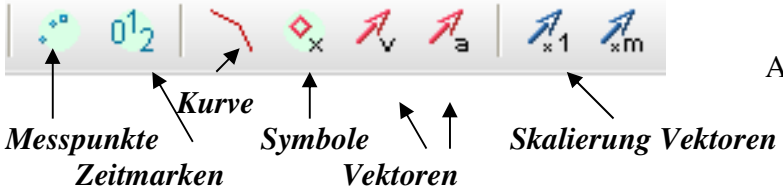

Abb.:**Anzeigen im Videobild**

Klick auf das Feld Messpunkte  $\rightarrow$  all steps zeiget alle Messpunkte an

Klick auf Zeitmarkenfeld schaltet diese an/aus (meist stören sie)

**Visualisierung des Geschehens**: Klick auf Vektorpfeil zeigt v oder a an jedem Messpunkt. Durch Rechtsklick können sie die Farbe und durch Klick auf das Skalierungsfeld die Länge der Vektoren ändern.

# **Plots:**

Rechts werden automatisch ein Plot und die Tabelle t,x,y angezeigt.

Danach unbedingt weitere Variablen berechnen durch Click auf **Table** und Auswahl der zu berechnenden Grössen z.B. vx,vy, v, ax ….

Es stehen dann alle Größen für Plots zur Verfügung.

#### **Anzeige von Plots:**

 Zur Auswahl der Variablen im Plot auf das Achsensymbol (z.B. x oder t) klicken und die gewünschte Variable auswählen.

Durch Klick auf Diagramme können sie bis zu 3 Diagramme untereinander darstelle. Der Plot kann groß dargestellt werden durch Klick auf das oben rechts im Plot befindliche Dreieck (Spitze nach oben).

**Vergleich mehrerer Punkte (Tracks):** Oft ist es sinnvoll bei der Bewegung eines Objekts mehrere Punkte zu markieren und deren Track zu verfolgen z.B. den Schwerpunkt und einen Punkt an der Peripherie. Diesen Punkten werden egene Tracks zugeordnet und vermessen. Sie lassen sich dann gleichzeitig in einem Plot darstellen zum Vergleich. Hierzu auf den Titel des Plots klicken. Dann Rechtsklick  $\rightarrow$  vergleichen und Name des zusätzlichen Punktes auswählen.

#### **Analyse**

## **a).Fit einer Kurve an die Messdaten**:

- rechts oben das richtige Diagramm aussuchen, das sie anpassen wollen durch Wahl der physikalischen Grössen an den Achsen. (x,y,vx,….)

- **Rechtklick analyse**. **Über die Auswahlfelder können sie sich** die Statistik anschauen (Maxima,Minima, Mittelwert…), unter Measure die Steigung an jedem Punkt der Kurve (dazu mit dem Cursor in das Diagramm fahren..), die Fläche unter der Kurve.
- Mit Auswahl von **Fit** kann eine Fitfunktion angepasst werden, Im Feld Fitname können sie einige Standardfunktionen auswählen (line, parabola, gauss,…) oder im Feld **Fit Equation** eine eigene Fitfunktion erzeugen.  $\rightarrow$  Doppelklick in dieses Feld und es

öffnet sich ein Fenster zum Eintragen der Fitrfunktion und zur Definition der Parameter.

Abb. 1 zeigt ein Beispiel

- **b). Erzeugen eines Dynamischen Spurmodells durch Lösen der Differentialgleichung** Hier wird ein neuer Track berechnet!
- im Menübalken: **Tracks New Dynamic Particle Model Cartesian** (wenn x,y Koordinaten angemessen sind).
- geben sie im neuen Fenster unter **fx, fy** die Kräfte ein. Für den freien Fall z.B.  $fx = 0$ ,  $fy = -9.81*m$
- geben sie unter **Initial values** die Startwerte für t,x,y,vx,vy ein.
- Parameter mit deren Wert eingeben, z.B. einen Reibungskoeffizienten, falls der in der Differentialgleichung vorkommt.

Automatisch wird dann die neue Kurve sowohl im Videobild angezeigt, als auch in den Plots links oben verfügbar gemacht.

Ändern Sie jetzt die Startbedingungen und ggf. die freien Parameter so, dass die Fitkurve zu den Daten passt.

Abb. 2 zeigt ein Beispiel

# **2. Spektren analysieren**

Mit dieser Option lassen sich die Lage und Intensität von Spektrallinien bzw. von Spektren anaysieren und messen.

- Video/Bild des Spektrums laden
- Achsenkreuz einzeichnen… im Allgemeinen wird nur die x-Koordinate benutzt
- Kalibrieren: hierzu sind zwei Kalibrationslinien (kleine Flecke grün und rot) auf den Videobildern. **Tracks New Calibration Tools Calibration Points**. Beide Punkte mit **Shift+Click** auswählen. Im Menübalken erscheinen die Koordinaten.
- **axes: X Only** auswählen
- die Wellenlängen der beiden Kalibrationslaser **in die x\_Koordinaten eintippen**. Bei den bereits verfügbaren Videos sind das: grün 543.5 nm, rot 632.8 nm. Damit ist die Wellenlängenskala für die Messung festgelegt.
- im Video zum ersten Spektrum klicken.
- Track erzeugen**: Tracks New Line Profile**
- Im Menübalken einen Wert für **spread** eingeben z.B. 20 (d.h. die Intensität wird über 20 senkrecht übereinanderliegende Pixel gemittelt)
- Messen: **Shift gedrückt halten und den Marker von rechts nach links über das Spektrum ziehen.** Werte und Graph werden rechts angezeigt.
- Auswertung: Spektrumsgraph gross anzeigen (Klick auf Dreieck rechts oben im Plot)
- **Views Data Tool (Analyze...)** : Mit **Auswahl von Coordinates** können Sie sich die Lage von Spektrallinien und die zugehörige Intensität anzeigen lassen.

File Edit Video Tracks Coordinate System Window Help File Edit Display Help **8 8 日 日 ヤ + | \* Create = ※ | Q 217% | : 02 | \ ◇ ス ス | ろ ろ**  $B$   $C$ MB of 239MB Plot Pit Statistics Coordinates Slope Area Data Builder...  $\mathsf{L}$  Plot  $\boxed{\lozenge}$  bob  $\overline{\phantom{a}}$ bob  $(t, x)$ endulum on scale  $0 \text{ cm}$  $15$ timestep: 1/30 s  $10^{1}$ length: 1 m mass: 1 kg  $1,0$ 60 cm Table Obob  $\overline{\phantom{a}}$  $\overline{10}$  $-24.41$ <br> $-23.30$ <br> $-20.0$ <br> $-14.79$ 80 cm  $-15$ 100 cm  $\frac{7.78}{14.73}$  $1.6$  $0.4$  $0.6$  $1.2$  $1.4$  $1.8$  $0.2$  $0.8$  $1,0$ 23.06<br>24.26<br>23.54:<br>20.84: © 1997 Flas Fit Name: Sin  $\left\vert \right. \right\vert$  Fit Bui  $24.77$ calibrate the Fit Equation:  $x = a^* \sin(b^* t \cdot c)$ 060 100%  $\frac{1}{v}$  **H**  $\rightarrow$  $\sqrt{43}$  $\mathbf{r}$  $\overline{V}$  Autofit rms dev: 3.469E Pendulum.mov ad table columns to vellow (horiz

Das Programm Tracker hat noch viele andere schöne Funktionen. Falls es Ihnen gefällt, dann selber entdecken! http://www.cabrillo.edu/~dbrown/tracker/help/frameset.html

Abb. 1: Analyse einer Pendelschwingung. An die Messdaten wurde eine harmonische Schwingung  $y(t)=a^*sin(b^*t+c)$  angefittet.

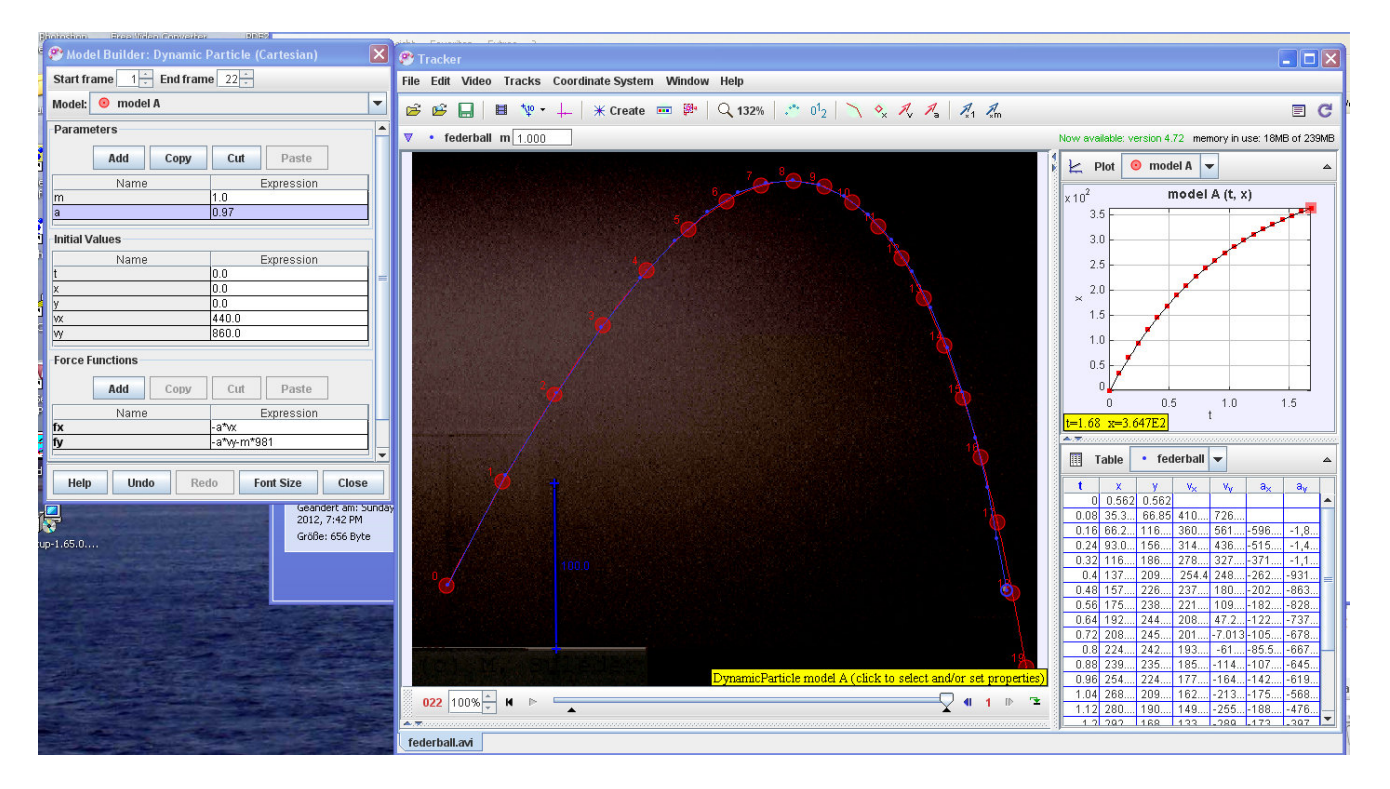

Abb. 2 Ana lyse eines Federballwufs mit Luftreibung. Den Messdaten ist die Vorhersage eines Dynamischen Modells mit den Kraftkomponenten fx=-a\*vx und fy=-a\*vy-981 überlagert, bei dem der Reibungskoeffizient a=0.97 empirisch angepasst wurde (durch Ausprobieren).